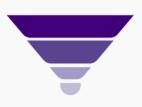

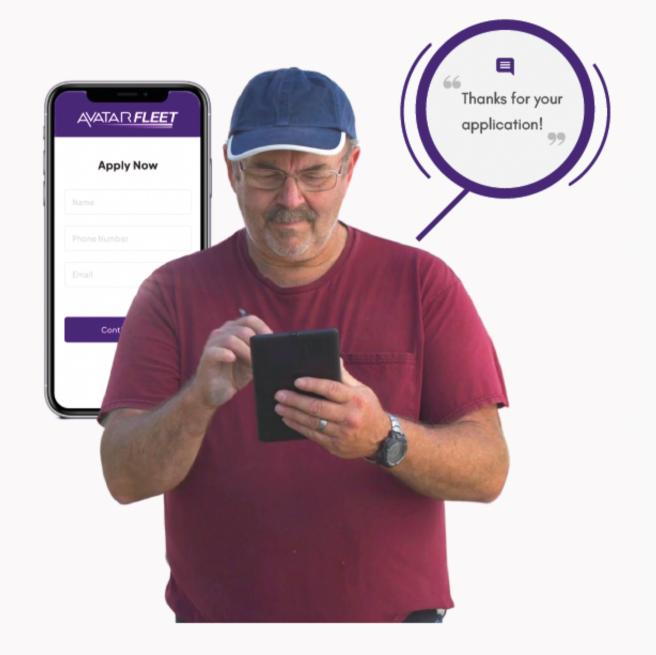

## AVATAIR FLEET

### Driver Quick Start Guide

**How To Apply For A Driving Job** 

# Quick Start Contents

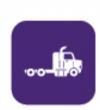

**Find and Apply For Your Position** 

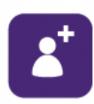

**Confirm Your Account** 

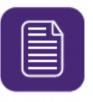

**Complete Your Forms** 

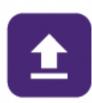

**Upload Your Files** 

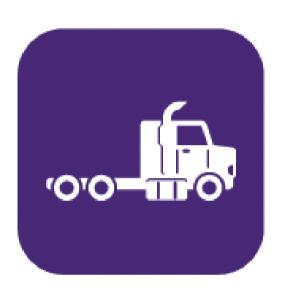

#### Find And Apply For Your Position

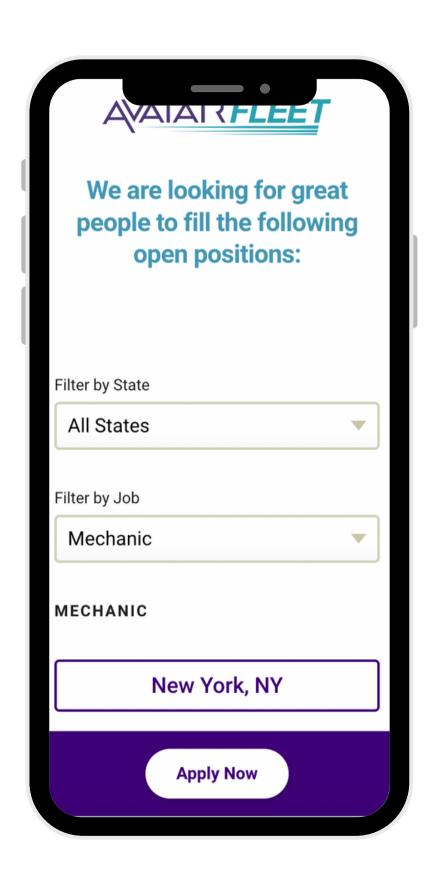

### Select Your Position From The Company Jobs Board

Find the job you want to apply to from the Company Jobs Board!

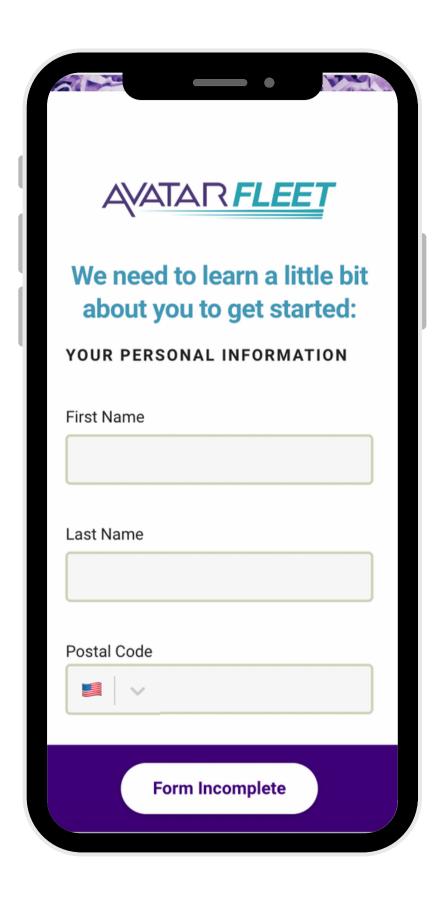

#### Complete Your Short Form Here

Take 5 minutes to enter your contact information.

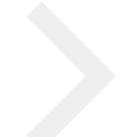

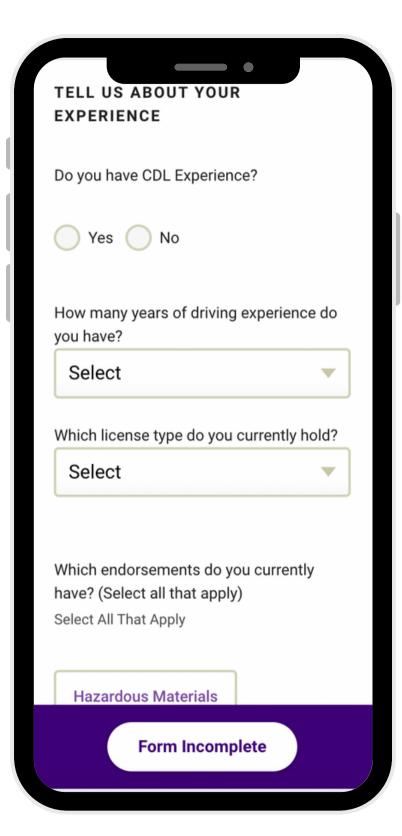

#### **Continue With Your Short Form**

Tell the recruiter about your experience.

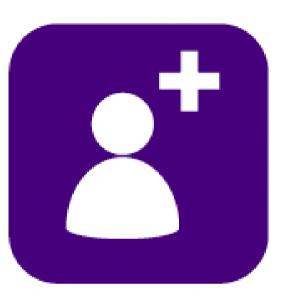

#### **Confirm Your Account**

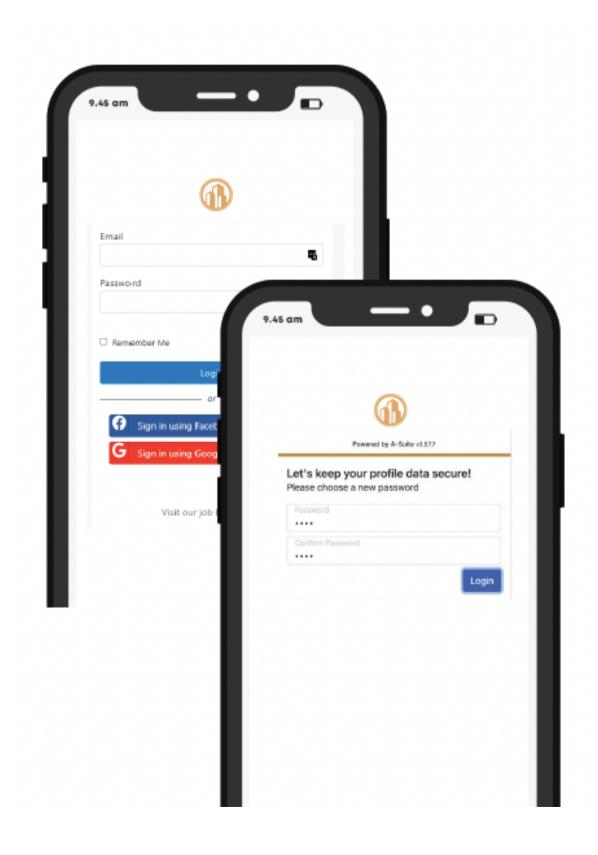

### Create a New Account Or Login To An Existing Account

Either create a new secure password or login to an existing account that you've already created.

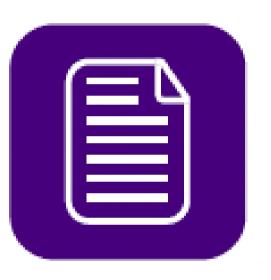

### **Complete Your Forms**

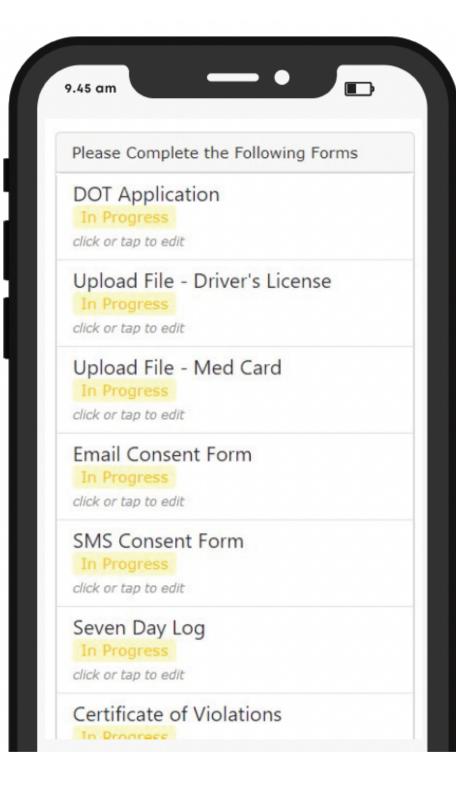

### Complete Your Forms In Your Forms List

All progress will be saved if you don't complete the entire form after starting it.

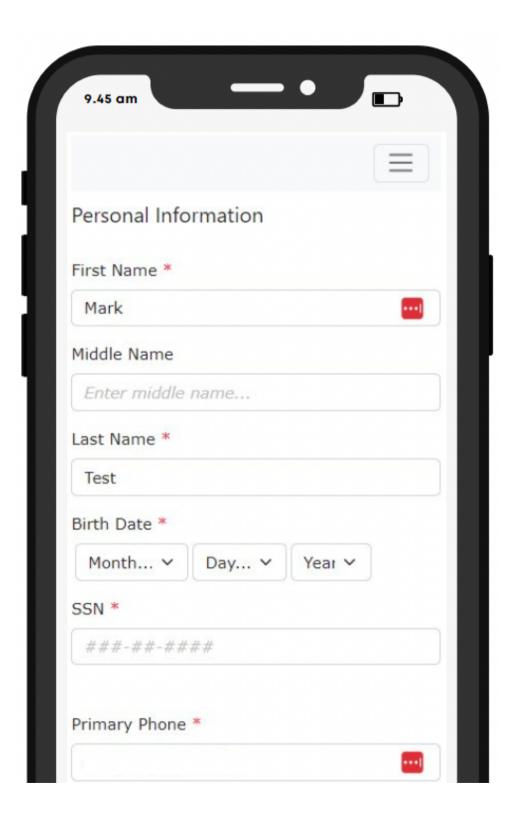

### Click On A Task To Fill In Your Information

In this example, a candidate is completing their DOT Application.

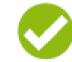

All progress will be saved as you enter information

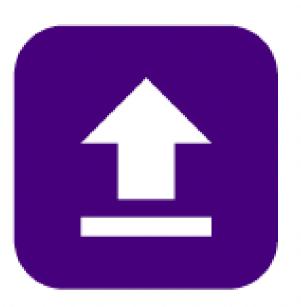

**Upload Your Files** 

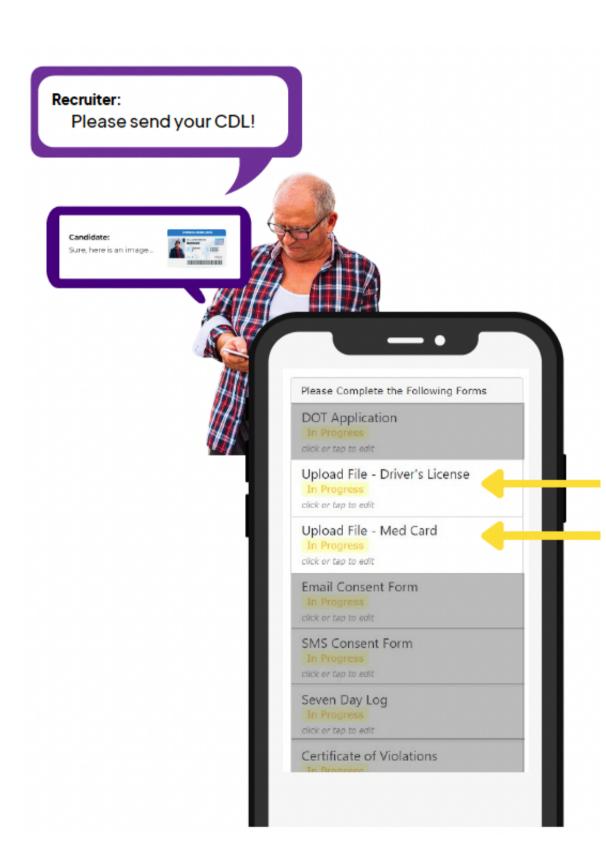

#### Click The Task To Upload Your Files

To upload your files, click on the "Upload Files" button, or, click on the Task associated with the file you want to upload.

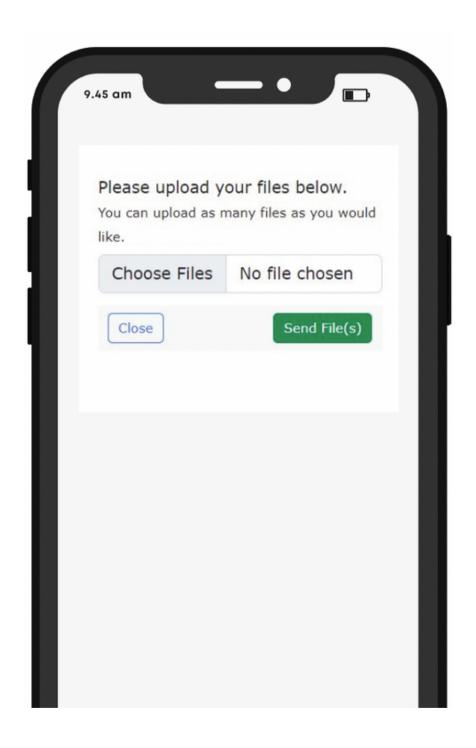

### Find The File On Your Computer or Phone

Click "Choose Files" to upload the file from your computer or phone and then click "Send File(s)".

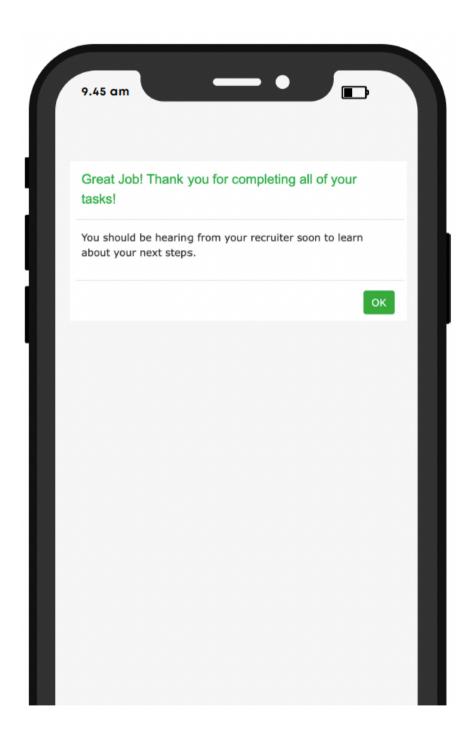

#### You're All Done!

Once you've filled-out/uploaded all files, you are complete with the application process!